### *"We need technology in every classroom and in every student and teacher's hand, because it is the pen and paper of our time and it is the lens through which we experience much of our world."*

#### *! ! ! ! ! ! ! ! ! ! ! ! ! - David Warlick*

A Bi-Monthly Newsletter **Volume 1** Issue 1 - February 2012

#### ST...Who?

*Meet your STCs. They are your first point of contact for any technology issues; they can help [you quickly and they](#page-1-0)*  **Page 3** *also give out free smiles! Let's meet them in this issue.* **Page 2**

What's Going On? *What we've been up to and all the fun things the Tech [Dept. has been doing](#page-2-0) for you.*

[Video Conferences](#page-1-0) *All about video conferences for our younger students. What we've done and what's next.*  **Page 3**

**Technology** 

#### Great Sites & Apps *[You have a new iPad](#page-2-0)  for work, or want to know some new websites for your class? Read this and start clicking.*

**Page 3**

#### Help Me!

*New technology in your classroom? Take a look at the training section to [see how we can help.](#page-3-0)* **Page 4**

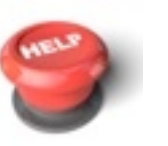

Mac Tips and Tricks *Ever wondered, "how do they do that" and wished you could learn it too? In this issue's [Tips and Tricks learn](#page-3-0) how to do a quick screen shot - 3 different ways.* **Page 4**

#### **Reminders**

*[Remember these for](#page-3-0)  quick technical support.* **Page 4**

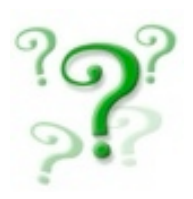

# Teacher Feature

*Dawn Easley, Gay Avenue 1st Grade teacher, has a SmartBoard in her classroom. Like many teachers, she wondered how she could use the board more effectively. She recently shared the activity she planned at her campus TLC meeting.*

At the beginning it took Dawn a while to finish her "Cut and Glue" activity on her SmartBoard. Now, it's no time at all and she has a rewarding and hands-on technology lesson for her students.

#### **Paper, paper, everywhere**

Ms. Dawn Easley's first grade class, like many others across our campuses, use worksheets as practice during the week. But Dawn planned a way around some of that by making a SmartBoard lesson from those very worksheets. By doing this, she not only engaged her students more but brought

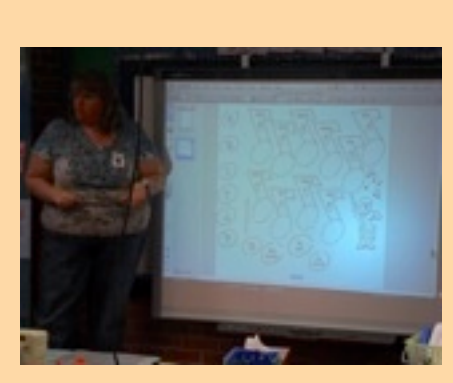

Dawn Easley, First Grade Teacher

technology to the forefront of her classroom and cut down on paper usage.

We all remember those cut and paste activities from our younger years; cutting out vocabulary words to paste them with the correct picture. Ms. Easley stated that "oftentimes doing a lesson...they (the students) are just copying what you are doing." She noticed that her students were not engaged very

well when teaching with the worksheet. By changing the way these vocabulary practices are done the she made it more interactive and made students want to use the technology. The students are more engaged in the lesson and has seen that "students want a turn" so they pay more attention.

She also explained that you have to consider the paper count. "With our paper count limited, I just wanted a way to practice a little bit more without wasting a copy", she states.

#### **Scan, copy and paste**

It's a fairly easy procedure to make her digital worksheet. It starts with the paper copy, she then scans the document to her computer. She makes multiple copies in the folder depending on how many pieces are needed for the activity. Drag the folder into iPhoto to crop the pictures and words. Once all items are cropped she drags the pictures from iPhoto to the whiteboard software (Notebook for SmartBoard, ActivInspire for Promethean) to [make her interactive lesson. Detailed instructions](#page-4-0) can be found on page 5.

Easley, being modest about her activity, stated "she's just trying to keep it interesting for the kids and for me." Thanks for sharing, Ms. Easley!

#### TECHNOLOGY NEWS

<span id="page-1-0"></span>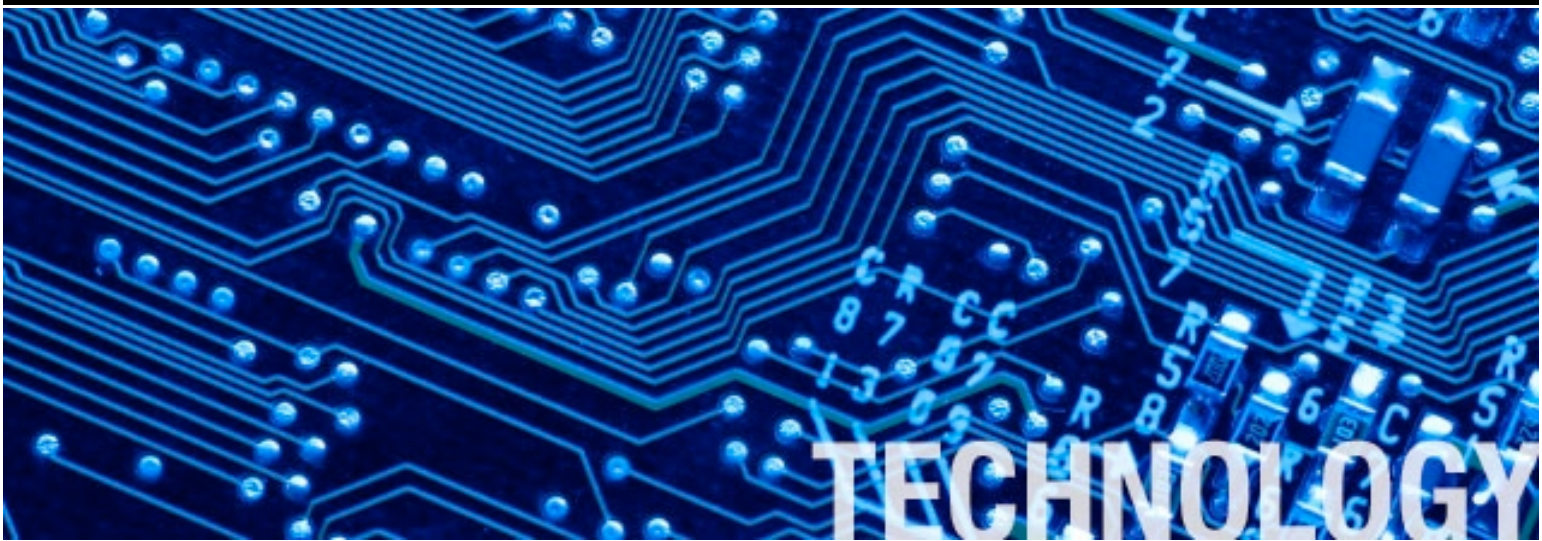

# ST...Who?!

*Your campus STC (Site Technology Coordinator) is your first point-of-contact for*  any technical issue; having them on your campus ensures that some of the more *common problems are handled quickly. Let's meet them...* 

#### Tess Nichols - Gay Avenue

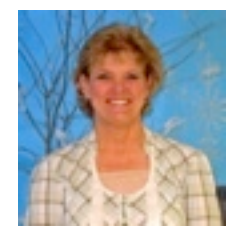

My name is Tess Nichols. This is my 16th year with Gladewater ISD as a kindergarten teacher. I love working with this age group and have the most supportive colleagues in the world.

I am also the campus STC and enjoy helping teachers trouble shoot small problems throughout the day. I am married with three grown boys and nine grandchildren.

#### Vicky Jones - Broadway

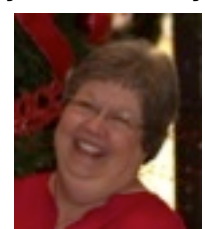

I have been the 2nd and 3rd grade librarian/STC at Broadway Elementary for about sixteen years. I have also been a 4th/5th grade teacher at Weldon, an Instructional Aide at Weldon and a substitute teacher on all Gladewater campuses.

I have many responsibilities under the title of Librarian/STC. My goal on the STC side of my job is that I can "field" any question a teacher has about her technology and give or find the answer. Sometimes I know the answer, sometimes I "hand" the question off to one of our technology "peeps" and sometimes I "guess" correctly and solve the problem. I also try to encourage teachers to use their technology. Technology is a growing field that is exciting and scary. I love new adventures!! Just wish I were getting younger instead of older.

#### Lydia Robinson - Weldon

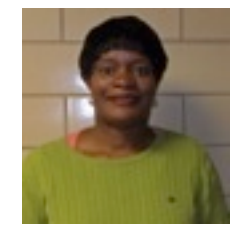

My name is Lydia Robinson, and I have been employed by Gladewater ISD for approximately five years. This my first year acting as librarian and STC at Weldon.

I reside in Winona, I am a native of Kilgore,Texas. My husband ,Cordell is a minister, he pastors in Marshall. I have two sons, two step daughters and seven grandsons. My hobbies include reading and speaking. I am proud to be a part of Gladewater ISD (Weldon).

#### Vicki Sutherland - GMS

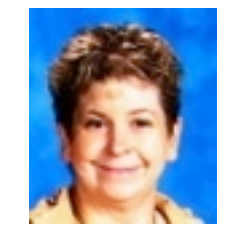

In the spring, I will have been with GMS for five years. I worked in Life Skills for four of those years. For a year and a half, I was mainly oneon-one with a student. Before being hired full time, I substituted. I worked as a loan assistant for Gladewater National Bank for 3 months (that is when I realized I belonged in a school). I worked at Lee Public Library for a little over a year where I automated the library, worked the desk and planned story time for the volunteers.

Currently I am the Librarian. My goals for this year are to help kids find books that they ENJOY reading (when a student stays they don't like to read, I take it as a challenge to find books they will like), encourage students to strive for the best "them" they can be, let students know they are cared for, and to help teachers in any way I can. My favorite things about being an STC are helping teachers, learning new things, and rising to the challenge.

#### Michelle Ingram - GHS

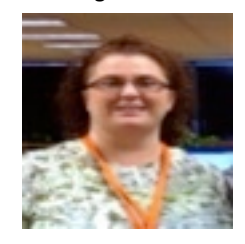

My career in education began in 1996 as a middle school math teacher. I taught 6th,7th, and 8th grade math for 10 years. In 2005, I received my masters degree in library science. I have been an elementary and middle school librarian.

This year I have the honor of being the Gladewater High School librarian and STC. I enjoy working with the students and faculty everyday!

*Remember to put in an Eduphoria! work order for any problems that you may have.*

## <span id="page-2-0"></span>Video Conferences

*The first semester saw 22 video conferences at Gay Avenue, Broadway and Weldon.*

Through a company called Whirlidurb, we are able to bring the elementary campuses video conferences. We've had the opportunity to do many this semester and have enjoyed them all. The video conferences vary from silly and fun to drawing and writing your own book.

Art Smart is one of the most popular conferences done. Since we do not have an art program at the

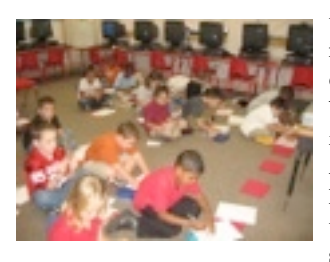

elementary level this is a wonderful introduction to drawing. The Whirlidurb facilitator for the Art Smart program, Roxanne Glaser, teaches shapes, shading and the

concept of 3D in an easy to understand way. Students are taught that their drawing will not look like their neighbors' and that is not necessarily a bad thing. By her explanations, the students overcome their fear of drawing and feelings of inadequacy. But it's not just about drawing, Ms. Glaser can also give a History lesson, Geometry lesson or English lesson based on which Art Smart program she is leading. It's a very well rounded program that the students enjoy.

Through the Jumping Jack Challenge the students get up and move (with some math thrown in too!).

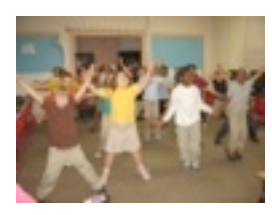

In one minute intervals the students do jumping jacks and estimate how many they can complete as a class in five minutes. Between the jumping jack times the students discuss healthy eating habits and the

importance of exercise. Whirlidurb is hoping to have over 1 million jumping jacks jumped this year.

And then there's the silly fun ones. Through the

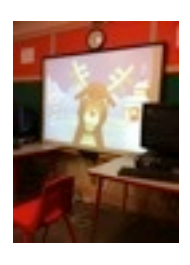

magic of technology, Rudolph joined us on a video conference for a sing-a-long and joke-fest. The students were amazed that they were speaking to the real Rudolph. During this conference they got to sing, laugh at jokes and tell Rudolph what they wanted for Christmas.

More conferences are planned in the Spring; art smart, book blitz and STAAR test reviews. If you are a K-6 teacher and would like more information contact Melanie Pate at [patem@gladewaterisd.com.](mailto:patem@gladewaterisd.com)

## What's Going On?

*We've been busy this semester. So, what have we been up to?*

From the beginning of this school year the Technology Department has been busy working for you. Here's just a glimpse of what we've been doing:

- 1. SmartBoards. There have been 9 SmartBoards installed at the high school and 2 at the middle school.
- 2. Laptop Carts. Our technicians have been getting the laptops ready to put in many carts. This involves cleaning, repairing and updating the laptops that were checked out to the high school students in previous years. There are currently twelve carts at the high school and implementation plans at the middle school soon.
- 3. iPads. We're growing the presence of Apple on our campuses by bringing in iPads. All teachers on the middle school campus currently have an iPad and there is one iPad cart on that campus as well.
- 4. iMacs. Some Broadway teachers have two new iMacs in each of their classrooms. Not only that but the computer lab will soon be outfitted with all new iMacs too.
- 5. Work orders. Our technicians have been busy! We have received and closed over 1300 work orders since August 27. That is an average of 14 for each instructional day!
- 6. Digital CIA notebook. The teachers at the Broadway campus have been piloting a program to digitize the CIA notebooks. Through three submissions they've been very patient and open to learning something new. We will see how this program grows in the coming semester.

## Great Sites and Apps

*Want to trick out your new iPad/Tablet or need some new sites for your classroom? Here's some great ideas.*

#### Sites:

[ClassBadges](http://classbadges.com/) (Beta): A fantastic site to award digital badges to students for accomplishments. You will need to request an invitation then wait for your account to be activated.

[PowToon:](http://www.powtoon.com/edu/) Make fun and easy animations for projects. There is a "light" free service, however most of the plans are a yearly subscription.

[BeeClip EDU:](http://edu.beeclip.com/) Wonderful website to help students create collages, scrapbooks and more. No email is needed and there's various plans to choose from. Free-\$99/year

[WatchKnowLearn:](http://www.watchknowlearn.org/) Find educational videos for K-12 students. Broken down by subject matter and you can select based on age range.

[inklewriter](http://www.inklestudios.com/inklewriter) (Beta): Allows students to write stories for free or collaborate with others. Publishing and sharing are options. And yes, it's free!

[Humanline](http://www.humanline.com/en/) (Beta): Need free educational images? All this site asks is that you site or link to them and you have these pictures at your disposal.

[Meograph:](http://www.meograph.com/) A wonderful site to tell interactive stories. Great for history lessons or "about me" lessons. Free!

[Scoop.it:](http://www.scoop.it/) Put in a title and keywords and Scoop.it will search the web and put all the sites in one spot for you. Free!

[Symbaloo:](http://www.symbaloo.com/) Access your bookmarks anywhere. Plus you can follow other people's bookmarks too based on interests. Free.

## Apps:

Remind 101 (iOS or Android): Safe and easy way to text parents and students. It's free!

Toontastic (iPad): Digital storytelling at it's finest. Students can choose characters, backgrounds and add voices. Free lite version or the all access version - \$9.99

Alien Buddies (iPhone/iPad): Young learners can play with many activities like matching, puzzles, connect-the-dots. \$1.99

Storia (iOS or Android): Thanks to librarian and STC, Vicki Sutherland, we now know of this gem. It's straight from Scholastic and it's a wonderful app for ebooks. You can customize shelves for each child too. Free.

Miracle of Life: Teach the reproductive cycle in humans? This is the iPad app for you. Stunning detail and beauty. Lite version is free, paid version is \$1.99.

Doodlecast for Kids: Compatible with iPhones, iPads and iPod touch, this app allows kids to draw and record their voice at the same time. \$2.99.

I Tell a Story (iPhone, iPod touch, and iPad): Another story app where students and adults can narrate their own book. \$0.99.

Pinterest (iOS or Android): Let's be honest, we all know what Pinterest is and how great it is. Get inventive classroom management, organization, holiday gift or even dinner ideas all in once place.

If you know of any apps or great sites that you want featured, please email Melanie Pate at [patem@gladewaterisd.com.](mailto:patem@gladewaterisd.com) Most of these sites and apps are featured in January's edition of Tech & Learning.

Kapuler, David. "Top 100 Sites and Apps of 2012." Tech & Learning January 2013: 16-18.

<span id="page-3-0"></span>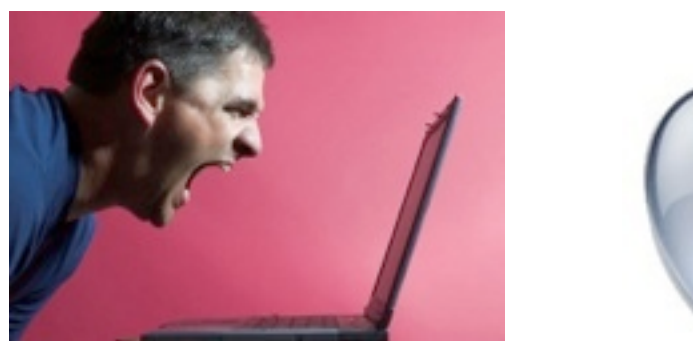

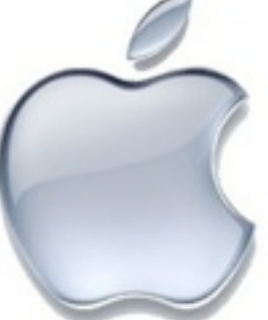

# REMEMBER

## Help Me!

*You have this wonderful equipment in your classroom but how do you use it?*

We have quite a bit of technology on our campuses and with that comes a steep learning curve sometimes. New SmartBoards, MacBooks, iPads, iMacs, Promethean Boards and more! Speaking as someone who is new to the Apple world, it can be overwhelming. The good thing is we're here to help get you over those fears and embrace the technology that is becoming a standard in the classroom.

New SmartBoards are popping up at the schools and we're thrilled this teaching tool is being used on a daily basis. If you need a refresher on the board and program or have gotten one new this year, ask around to your fellow teachers. They use their boards and I'm sure would be happy to lend a hand to get you on your feet. Also, your campus STC can help with troubleshooting some problems. If you need more assistance don't hesitate to put in a work order and contact Glenda to decide on a suitable time for her to stop by.

Training for your Promethean Boards is ongoing. We've been meeting with the few teachers at the middle school and high school that have them and have seen tremendous growth already. Training will continue as needed.

Hopefully you're using your MacBooks, iMacs and other Apple products daily and understand the basics. We're now hoping to show you the depth of Apple and see what they can do for you and your classroom. There are many applications on your MacBook that can turn a ho-hum lesson into a spectacular lesson. iTe@ch lessons are starting up at Broadway. They will be learning about what the iMacs can do for their classrooms. We can't wait to see what the teachers and students will come up with.

Keep in mind that if you are attending any training, bring your laptop. Most if not all of our technology revolves around it, so you will need it for the training to be effective.

## Mac Tips and Tricks

*Have you ever seen someone do something on your Mac and you wonder how in the world they did that?* 

Screenshots are useful for a variety of reasons. If you have a tech problem sometimes a screenshot of the issue will help us diagnose it quickly. They can be used in presentations or on your SmartBoard/ Promethean Board. Screenshots are also easier if you need to remember something on your computer and can't write it all down. There are three different ways to do a screenshot on your Mac and they each do different things. Let's take a look at them individually.

- 1. *Entire desktop*. To take a shot of your entire desktop you use **command-shift-3**. This will save a png file (image file) on your desktop of the picture you took. Again, this will take a snapshot of everything you see on your screen at that point.
- 2. *Just a portion.* To take a picture of just what you want you would use **command-shift-4**. This will make a crosshair cursor. You then click and drag a square around what you want captured. Helpful if you have an error message or want to just capture a portion of a window. Once completed you'll find the picture as a png file on your desktop.
- 3. *Specific application window.* This is different from the second option because it will screenshot the entire selected window. This is done by **command-shift-4-spacebar**. You'll then notice a camera icon and some of your windows becoming grey'd out. Move the camera around your screen and you'll notice that where the camera is will change colors. That grey window is your selected window. Once you get the window you want, click your mouse button and it'll snap the pic. This too will save the screenshot as a png on your desktop.

After you've taken your screenshot and you see it on your desktop you can move it wherever you'd like; to a different folder or to a program you're working in. Have fun!

## Reminders

*Quick little informational tid-bits for you to keep in mind.*

Shortly after putting in a workorder, does your mouse start to move on it's own and your computer is doing things by itself? Well, when you put in an Eduphoria! work order our Technicians try and think of the fastest and best way to help you. Yes, it's a little surprising but no worries! To get to your problem quicker, our technicians can remote into your computer. By doing this, they won't have to come to your classroom/office, interrupt your working and take time out of your busy day to fix the problem. The techs will generally try and tell you that they are going to come into your computer virtually so you can be prepared. You can also help them by keeping your computer logged in and on so they can come in quickly and usually without being too much of an intrusion for you.

Are you piloting the digital CIA notebooks at Broadway? Looking for a quick reminder on how to do something on your Mac? Well, visit Melanie's blog at [http://bsp.gladewaterisd.com/users/](http://bsp.gladewaterisd.com/users/patem/) patem/. She has video tutorials to help get you over what's stumping you. If there's something you'd like to see in a video tutorial, email Melanie at [patem@gladewaterisd.com](mailto:patem@gladewaterisd.com) with your ideas.

Technology Lesson Plans are due by 4pm on the Monday after the end of the 6 weeks. Remember to turn in at least one each six weeks. And if you've done a video conference it can only be used as one of your tech lesson plans, even if multiple video conferences have been done throughout the year.

When putting in an Eduphoria! work order please be as specific as possible. Also, use the tips and tricks section of this issue and make a screen shot and upload it on the work order, if applicable.

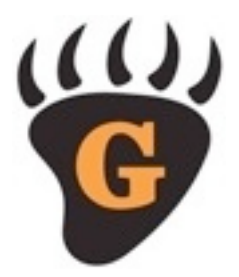

All images within may be subject to copyright. No copyright infringement intended.

## <span id="page-4-0"></span>Creating a SmartBoard/Promethean [activity from a cut and glue sheet](file://localhost/Users/patem/Documents/Newsletters/beeclip%20easley)

*[From page 1](file://localhost/Users/patem/Documents/Newsletters/beeclip%20easley)*

- 1. [Select a page you would like to](file://localhost/Users/patem/Documents/Newsletters/beeclip%20easley)  [make interactive.](file://localhost/Users/patem/Documents/Newsletters/beeclip%20easley)
- 2. [Scan or take a picture of the page.](file://localhost/Users/patem/Documents/Newsletters/beeclip%20easley)
- 3. [If you take a picture email it to](file://localhost/Users/patem/Documents/Newsletters/beeclip%20easley)  [yourself at school. Scanned](file://localhost/Users/patem/Documents/Newsletters/beeclip%20easley)  [pictures can be emailed also. The](file://localhost/Users/patem/Documents/Newsletters/beeclip%20easley)  [scanned page or picture needs to](file://localhost/Users/patem/Documents/Newsletters/beeclip%20easley)  be on your laptop.
- 4. Make a folder to put the file in. [Drag file in. Make copies. You](file://localhost/Users/patem/Documents/Newsletters/beeclip%20easley)  [need to make the number of](file://localhost/Users/patem/Documents/Newsletters/beeclip%20easley)  [copies according to the number of](file://localhost/Users/patem/Documents/Newsletters/beeclip%20easley)  [pieces you need. Our example, 1](file://localhost/Users/patem/Documents/Newsletters/beeclip%20easley)  [for the truck and 10 pieces. To](file://localhost/Users/patem/Documents/Newsletters/beeclip%20easley)  [make copies:](file://localhost/Users/patem/Documents/Newsletters/beeclip%20easley)
	- clip the page to be copied 1 time
	- [press command and "c" key at](file://localhost/Users/patem/Documents/Newsletters/beeclip%20easley)  [the same time to copy the page.](file://localhost/Users/patem/Documents/Newsletters/beeclip%20easley)  This take a "picture of the file"
	- [press command and "v" key at](file://localhost/Users/patem/Documents/Newsletters/beeclip%20easley)  [the same time to make the](file://localhost/Users/patem/Documents/Newsletters/beeclip%20easley)  [number of copies you need.](file://localhost/Users/patem/Documents/Newsletters/beeclip%20easley)  [For example, I will press the](file://localhost/Users/patem/Documents/Newsletters/beeclip%20easley)  [command and "v" key 11 times](file://localhost/Users/patem/Documents/Newsletters/beeclip%20easley)  [to make 11 copies. That leaves](file://localhost/Users/patem/Documents/Newsletters/beeclip%20easley)  [1 extra as a master in the file.](file://localhost/Users/patem/Documents/Newsletters/beeclip%20easley)
- 5. [Drag the folder to iPhoto. iPhoto](file://localhost/Users/patem/Documents/Newsletters/beeclip%20easley)  [will import the pictures into the](file://localhost/Users/patem/Documents/Newsletters/beeclip%20easley)  [program so we can crop the](file://localhost/Users/patem/Documents/Newsletters/beeclip%20easley)  [pictures to make the game pieces.](file://localhost/Users/patem/Documents/Newsletters/beeclip%20easley)
- 6. [Click on the file to open and](file://localhost/Users/patem/Documents/Newsletters/beeclip%20easley)  [select edit. Then select crop.](file://localhost/Users/patem/Documents/Newsletters/beeclip%20easley)
- 7. [Crop the pictures by clicking and](file://localhost/Users/patem/Documents/Newsletters/beeclip%20easley)  [holding down the button to drag](file://localhost/Users/patem/Documents/Newsletters/beeclip%20easley)  [the corners or sides to the desired](file://localhost/Users/patem/Documents/Newsletters/beeclip%20easley)  [position. Do this for all the pieces](file://localhost/Users/patem/Documents/Newsletters/beeclip%20easley)  [and main board. When you](file://localhost/Users/patem/Documents/Newsletters/beeclip%20easley)  [finish click apply.](file://localhost/Users/patem/Documents/Newsletters/beeclip%20easley)
- 8. [Look at the lower right hand](file://localhost/Users/patem/Documents/Newsletters/beeclip%20easley)  [corner of iPhoto you will see](file://localhost/Users/patem/Documents/Newsletters/beeclip%20easley)  [corner with a little corner folded](file://localhost/Users/patem/Documents/Newsletters/beeclip%20easley)  [up. Click and hold to resize the](file://localhost/Users/patem/Documents/Newsletters/beeclip%20easley) [window. This will let you have](file://localhost/Users/patem/Documents/Newsletters/beeclip%20easley)  [iPhoto and notebook where you](file://localhost/Users/patem/Documents/Newsletters/beeclip%20easley)  [can see both programs at the](file://localhost/Users/patem/Documents/Newsletters/beeclip%20easley)  [same time.](file://localhost/Users/patem/Documents/Newsletters/beeclip%20easley)
- 9. [Open Notebook for SmartBoard](file://localhost/Users/patem/Documents/Newsletters/beeclip%20easley)  [users or ActivInspire for](file://localhost/Users/patem/Documents/Newsletters/beeclip%20easley)  [Promethean board and click on](file://localhost/Users/patem/Documents/Newsletters/beeclip%20easley)  [the lower right corner and hold it](file://localhost/Users/patem/Documents/Newsletters/beeclip%20easley)  [down and drag the corner to](file://localhost/Users/patem/Documents/Newsletters/beeclip%20easley)  make notebook a skinny rectangle.
- [10. Now you have both programs](file://localhost/Users/patem/Documents/Newsletters/beeclip%20easley)  [open. You can drag pictures from](file://localhost/Users/patem/Documents/Newsletters/beeclip%20easley)  [iPhoto to notebook and resize and](file://localhost/Users/patem/Documents/Newsletters/beeclip%20easley)  [place them where you want.](file://localhost/Users/patem/Documents/Newsletters/beeclip%20easley)  [Now do consider what pictures](file://localhost/Users/patem/Documents/Newsletters/beeclip%20easley)  [you want on top. It makes a layer](file://localhost/Users/patem/Documents/Newsletters/beeclip%20easley)  [of what you put on 1st till last.](file://localhost/Users/patem/Documents/Newsletters/beeclip%20easley)
- 11. Place the main piece on 1<sup>st</sup> and ["lock" in place \(SmartBoard short](file://localhost/Users/patem/Documents/Newsletters/beeclip%20easley)  [cut: press command and "l" to](file://localhost/Users/patem/Documents/Newsletters/beeclip%20easley)  [lock it in place\).](file://localhost/Users/patem/Documents/Newsletters/beeclip%20easley)
- 12. [Now start dragging your pieces](file://localhost/Users/patem/Documents/Newsletters/beeclip%20easley)  [on and place where you want](file://localhost/Users/patem/Documents/Newsletters/beeclip%20easley)  [them. Resize if needed by](file://localhost/Users/patem/Documents/Newsletters/beeclip%20easley)  [dragging the corners. click on the](file://localhost/Users/patem/Documents/Newsletters/beeclip%20easley)  [small arrow on the upper right](file://localhost/Users/patem/Documents/Newsletters/beeclip%20easley)  [hand corner to open the menu](file://localhost/Users/patem/Documents/Newsletters/beeclip%20easley)  [and go to LOCKING: click allow](file://localhost/Users/patem/Documents/Newsletters/beeclip%20easley)  to move.
- [13. Repeat step 12 until you are done](file://localhost/Users/patem/Documents/Newsletters/beeclip%20easley)  [and save your work.](file://localhost/Users/patem/Documents/Newsletters/beeclip%20easley)

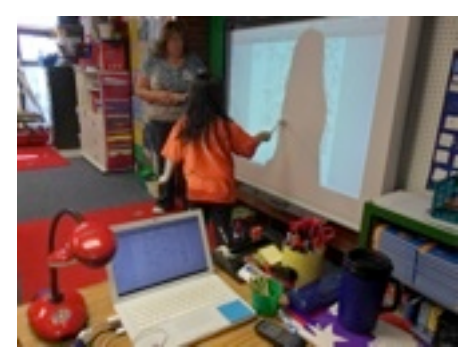

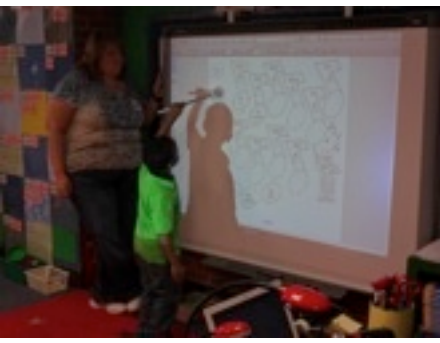

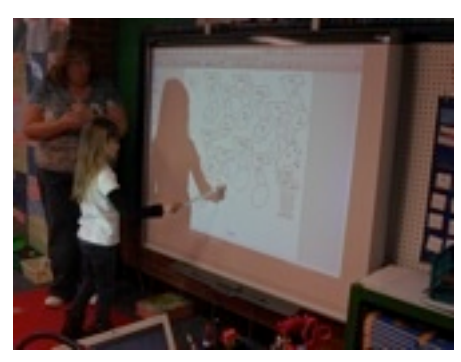

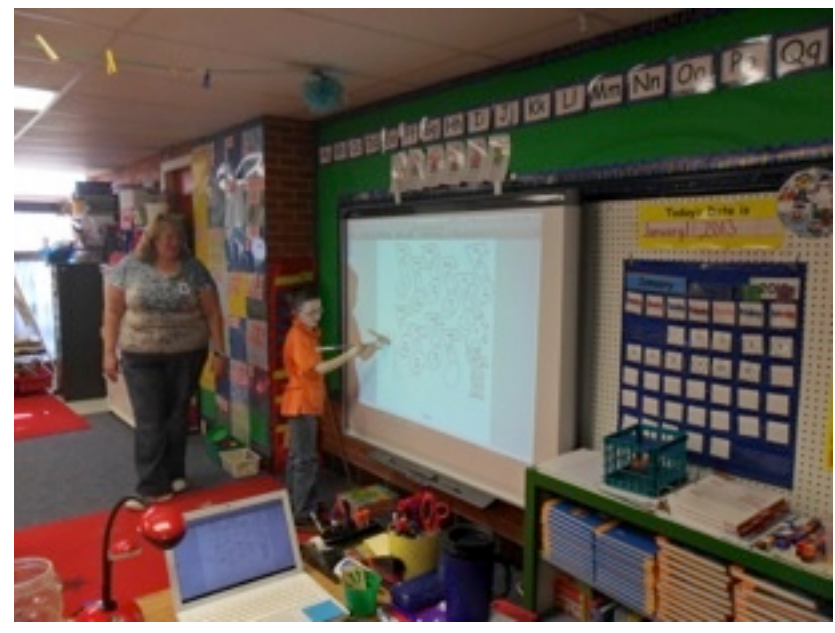